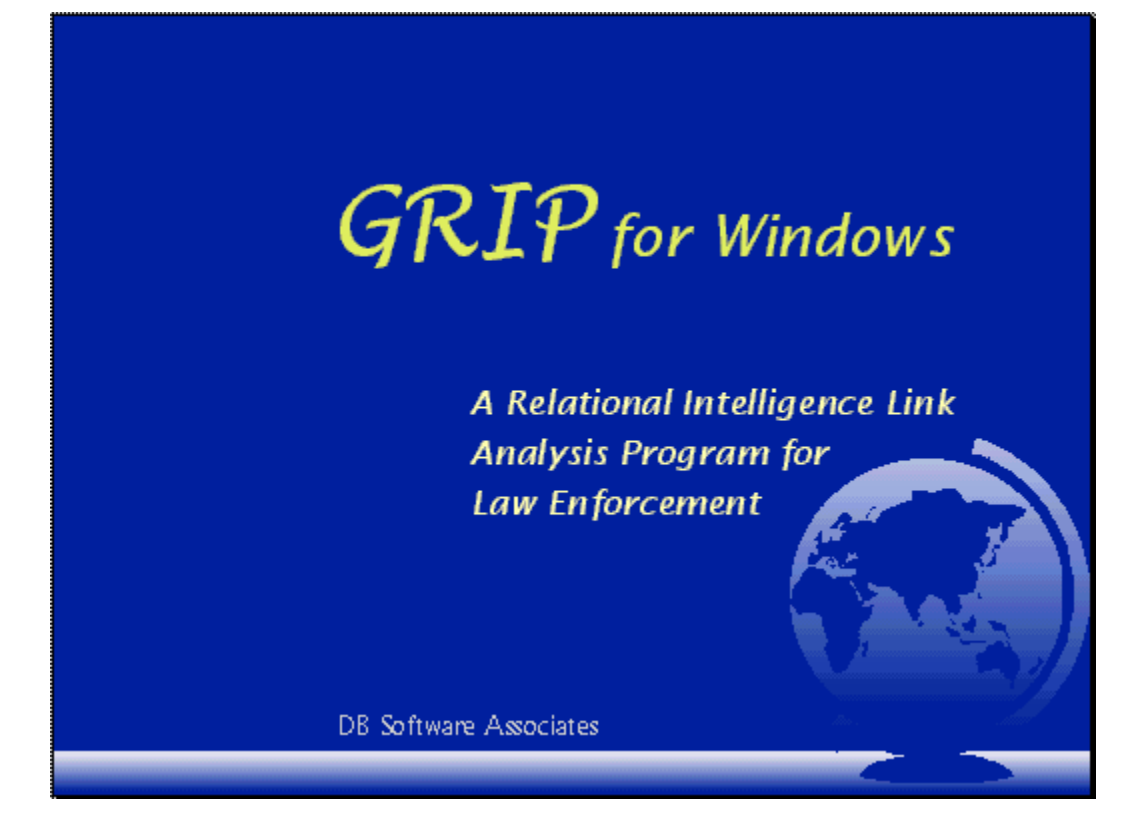

# GRIP Client Setup

**Last Revised: December 27, 2006** 

DB Software Associates, LLC 555 Tammany Pointe Alpharetta, GA 30004 678-524-8108 (cellular) 770-663-8754 (office)

# **Table of Contents**

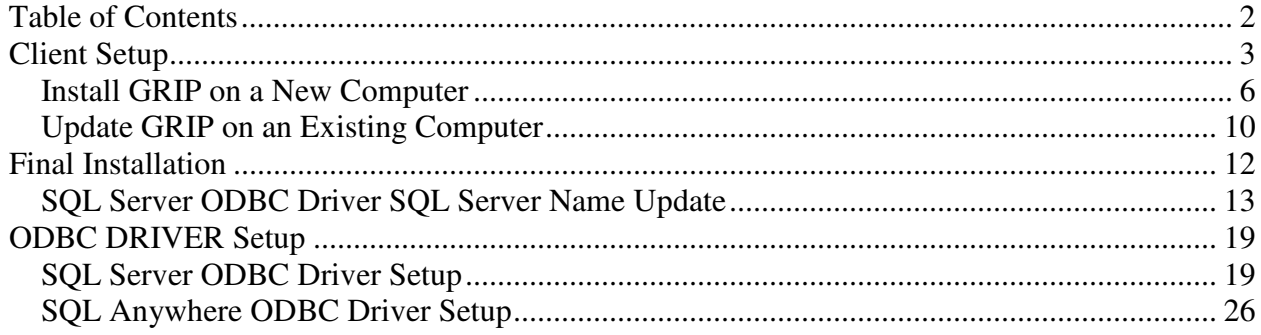

## **Client Setup**

On the Client Machine, run the setup.exe installation program for GRIP. You must have **ADMINISTRATIVE** privileges in order to install the application.

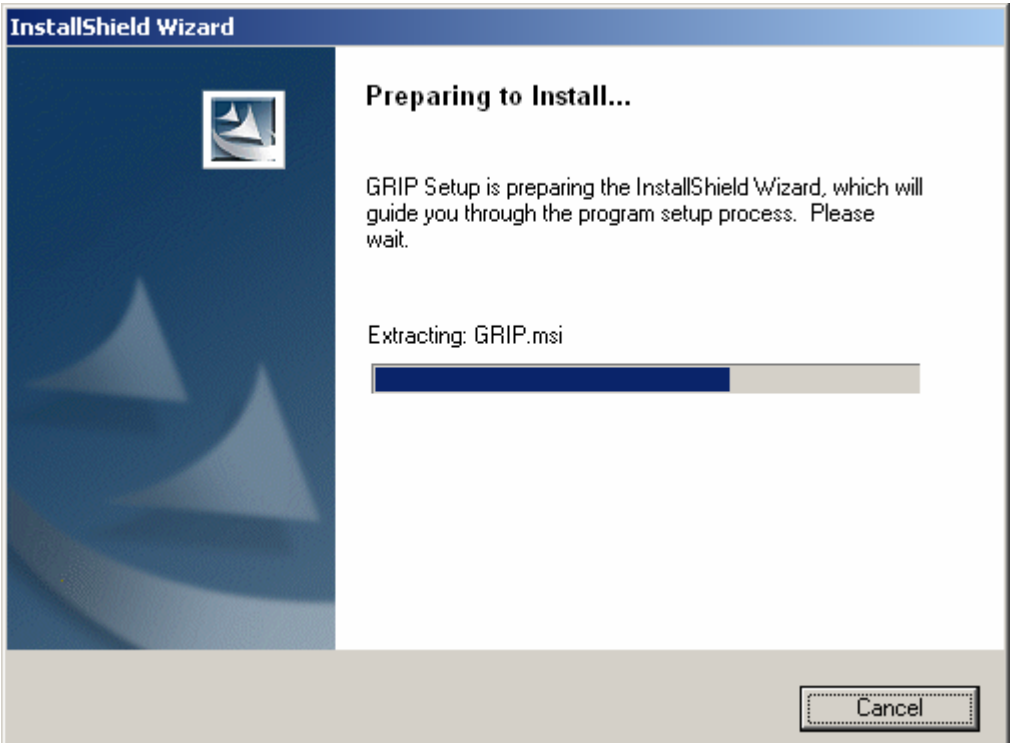

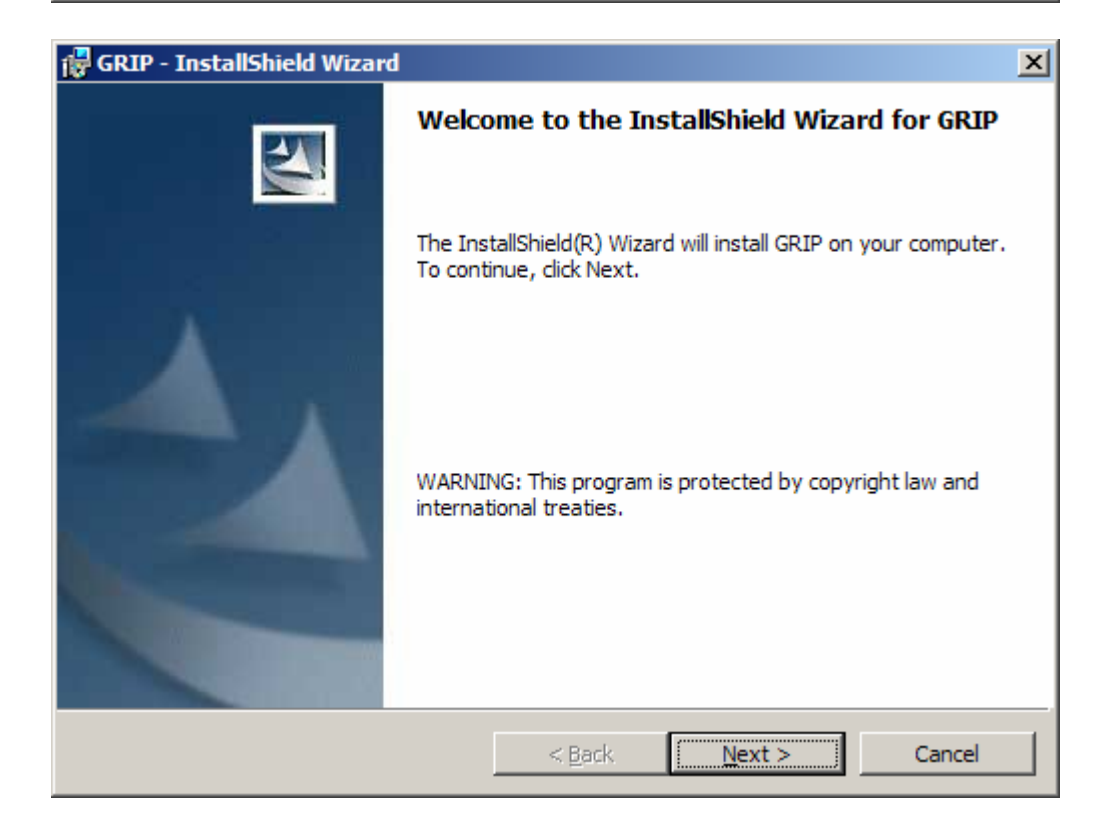

Click the **Next** button.

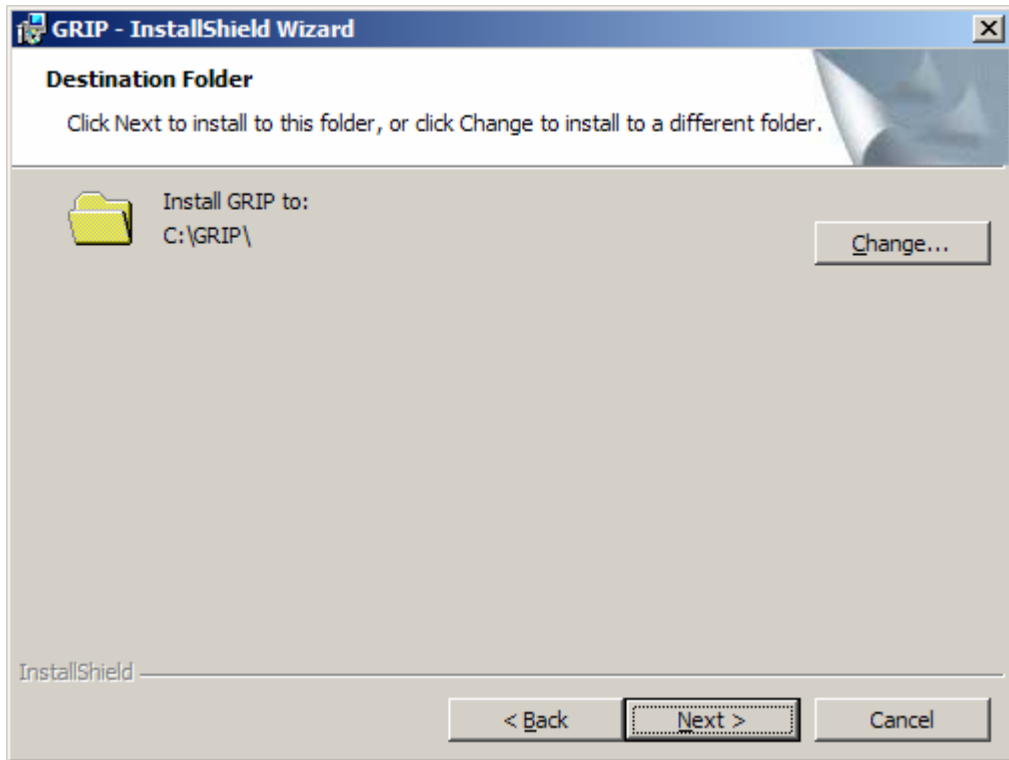

Click the **Next** button.

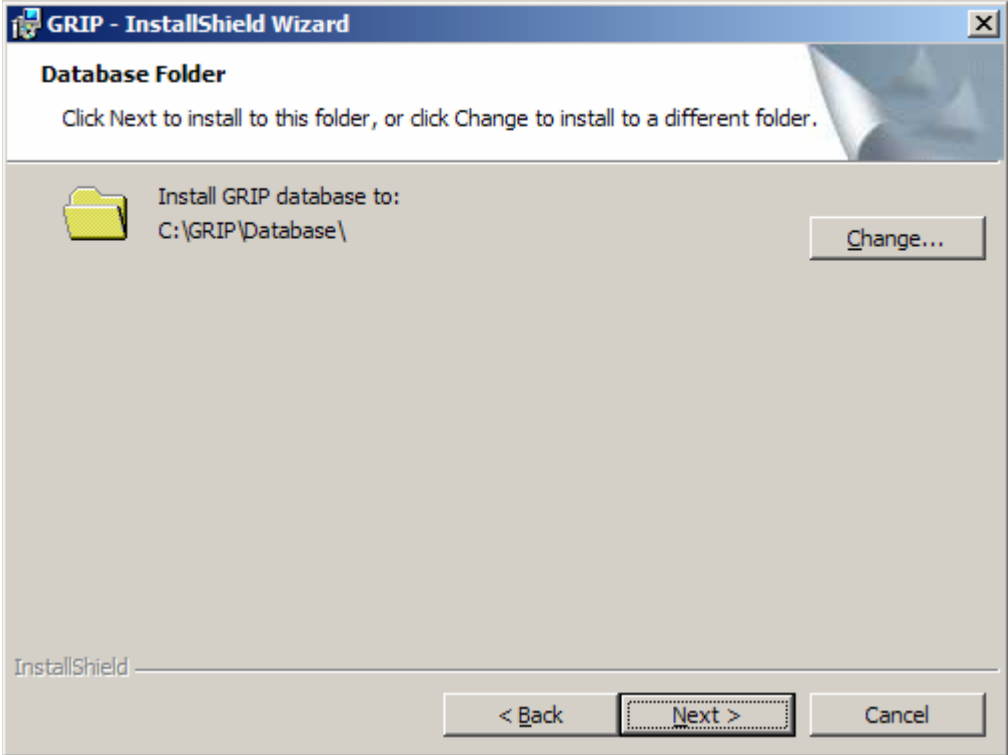

Click the **Next** button.

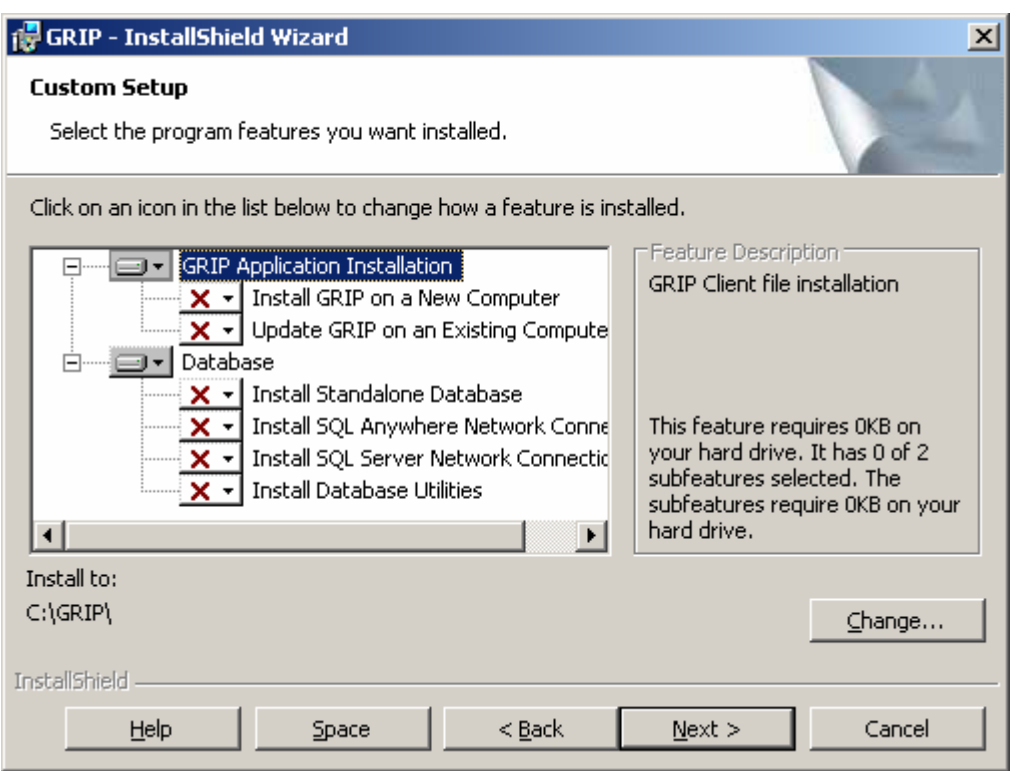

The GRIP installation consists of two components:

#### 1. **GRIP Application Installation**

- o **Install GRIP on a New Computer** This item will install the GRIP application on a computer where the application has NOT previously been installed.
- o **Update GRIP on an Existing Computer** Select this option to update GRIP application files on a computer where the application HAS previously been installed.
- 2. **Database** (Database driver installation)
	- o **Install Standalone Database** Select this option if you are running GRIP in standalone mode. Only choose this option during initial database installation.
	- o **Install SQL Anywhere Network Connection -**Select this option if this computer is not the database server. (You will connect to another computer running the GRIP database.)
	- o **Install SQL Server Network Connection -**Select this option if this computer is not the database server. (You will connect to another computer running the GRIP database.)
	- o **Install Database Utilities** (installs database maintenance utilities)

## **IMPORTANT NOTE:**

When you are running the GRIP installer, you should always choose one of the following options (unless you are going to **Install Database Utilities**):

- 1. **Install GRIP on a New Computer** or
- 2. **Update GRIP on an Existing Computer**

When you choose **Install GRIP on a New Computer**, you should additionally choose one of the following:

- 1. **Install Standalone Database** or
- 2. **Install SQL Anywhere Network Connection** or
- 3. **Install SQL Server Network Connection**

To install a component, click on the  $\overline{\mathbf{X} \cdot \mathbf{I}}$  button and choose **This feature will be installed on local hard drive**. (See below picture)

## **Install GRIP on a New Computer**

If you are installing GRIP on a new computer (a computer were GRIP has never been installed before), select **This feature will be installed on local hard drive** from the **Install GRIP on a New Computer.** (see below)

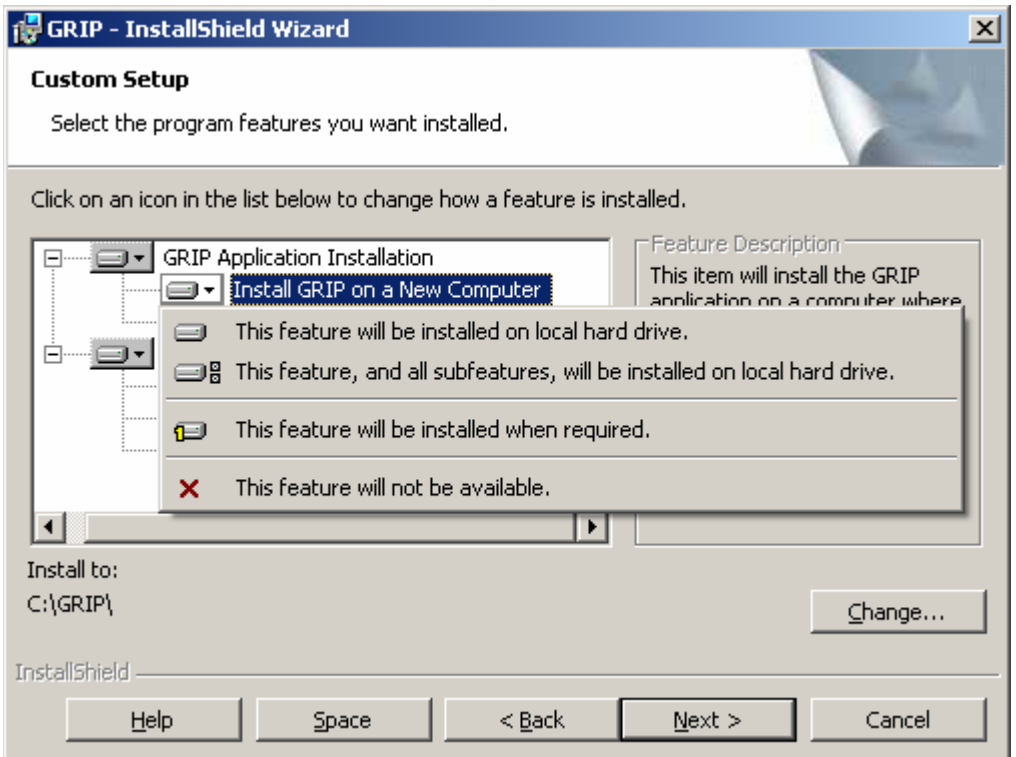

#### **In addition to the above, you will need to choose**

- 1. Install Standalone Database or
- 2. Install SQL Anywhere Network Connection
- 3. Install SQL Server Network Connection

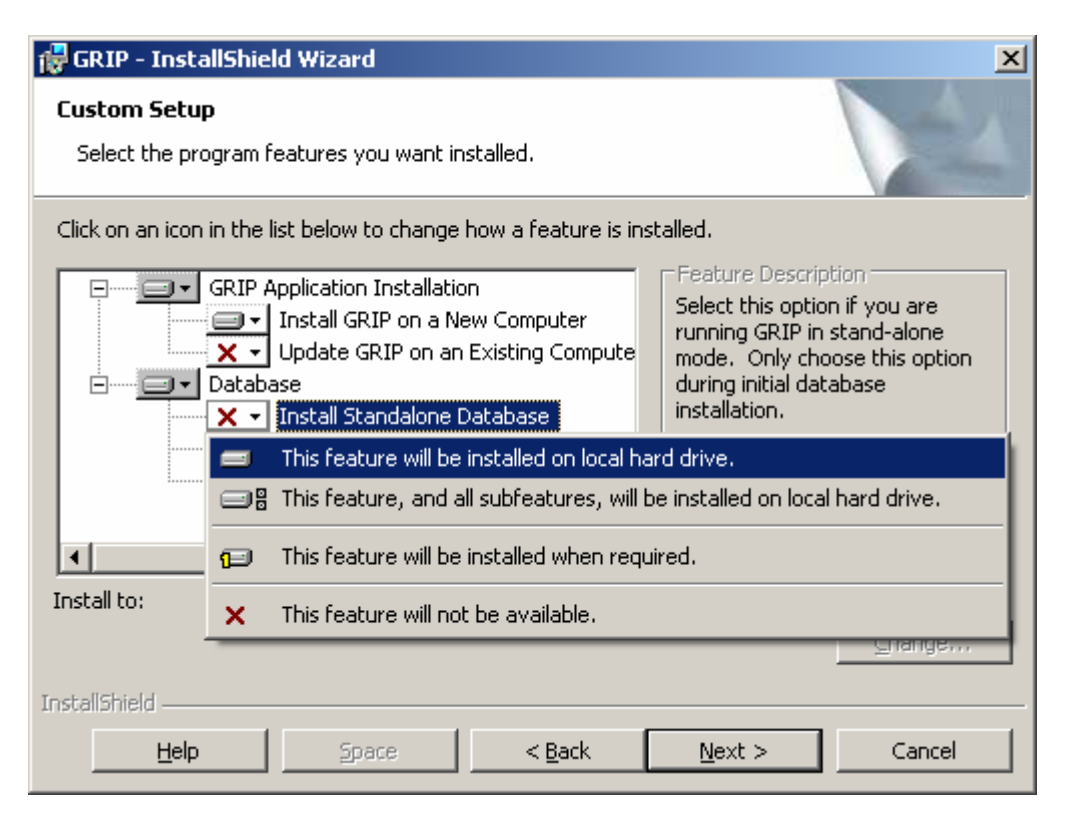

#### Or

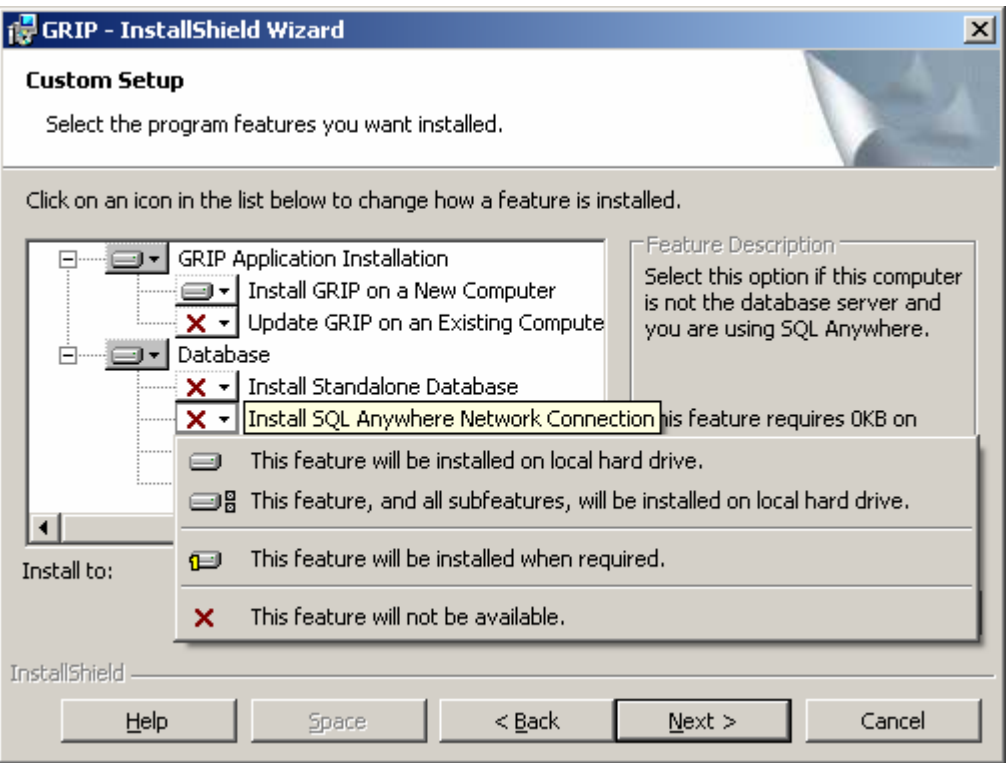

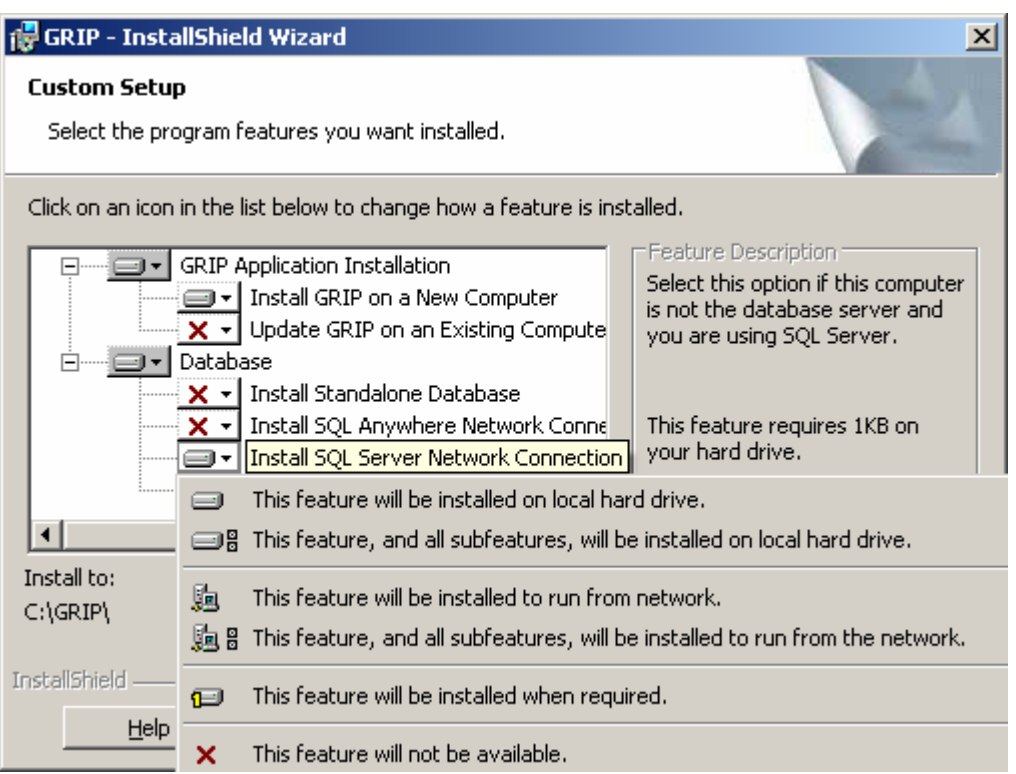

Once you have made the appropriate selections, Click the **Next** button.

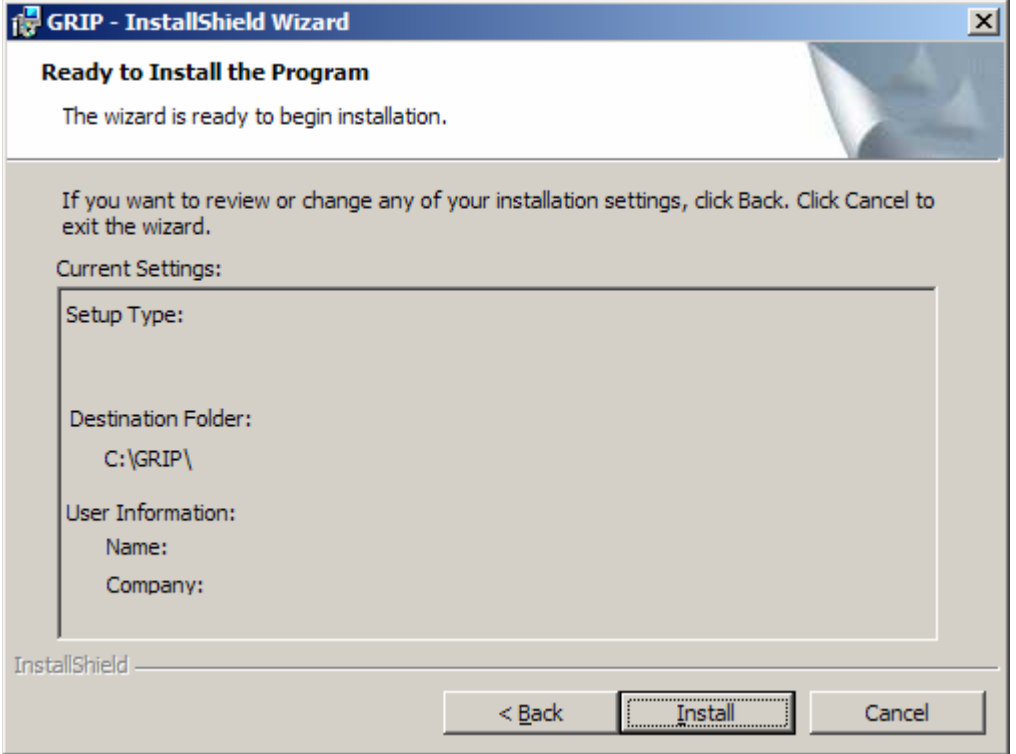

Click the **Install** button.

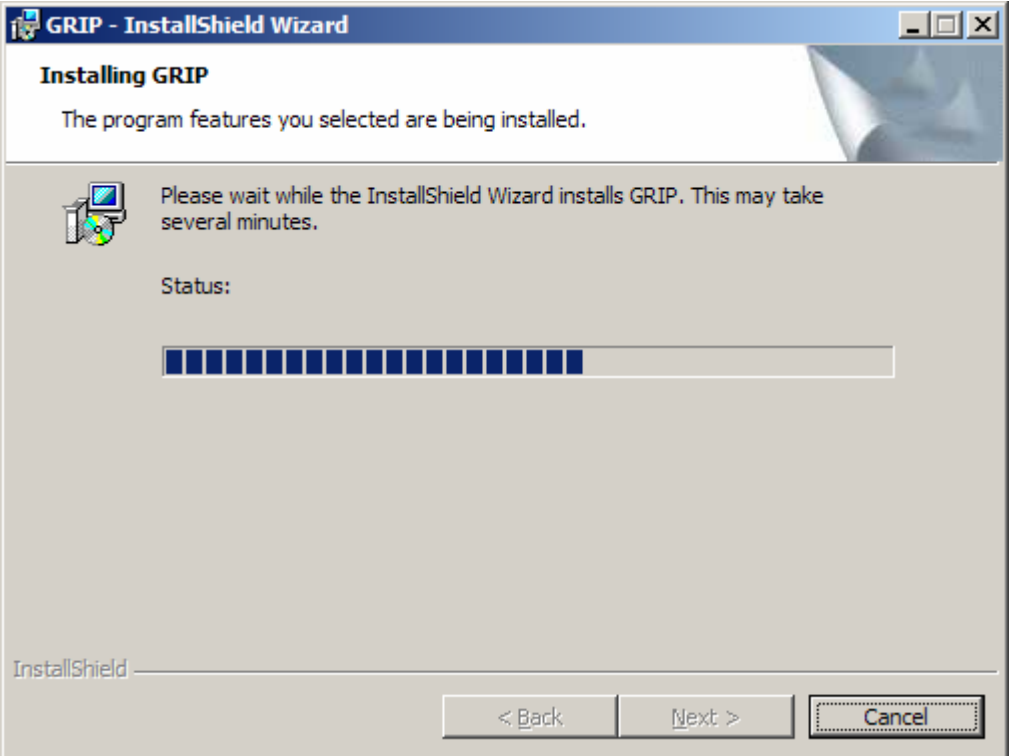

#### Wait…

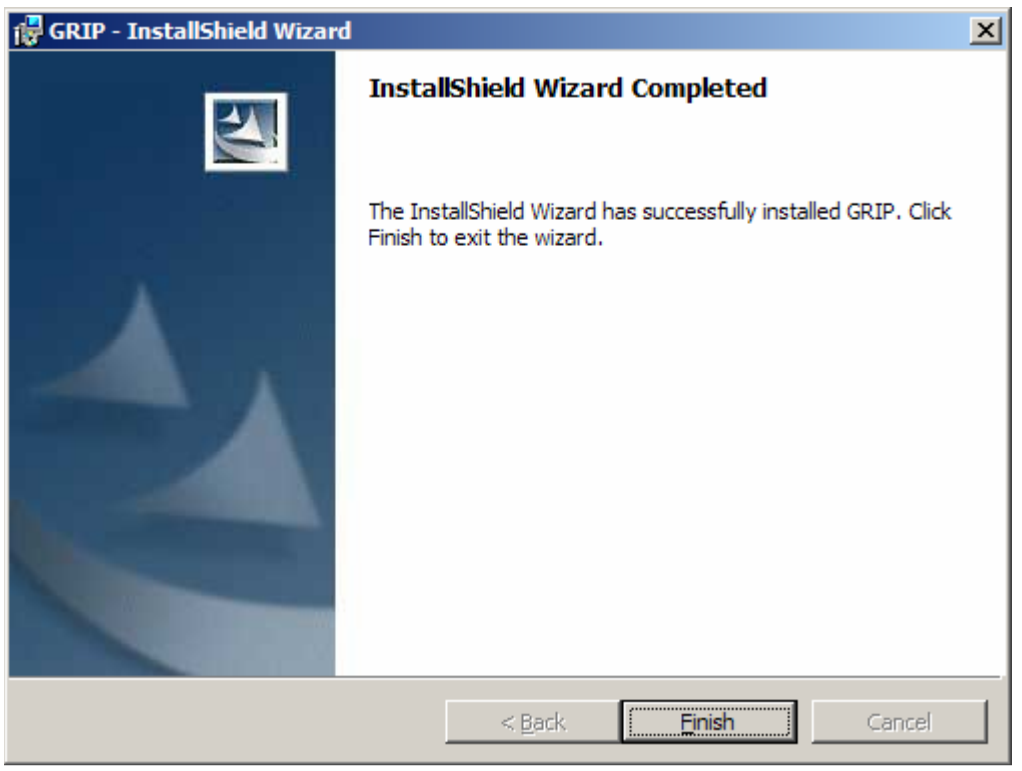

Click the **Finish** button.

## **IMPORTANT NOTE:**

If you chose **Install SQL Server Network Connection,** see the section **titled SQL Server ODBC Driver SQL Server Name Update** 

## **Update GRIP on an Existing Computer**

If you are installing an update to GRIP (GRIP is already installed and you are installing a newer version), select **This feature will be installed on local hard drive** from the **Update GRIP on an Existing Computer.** (See below)

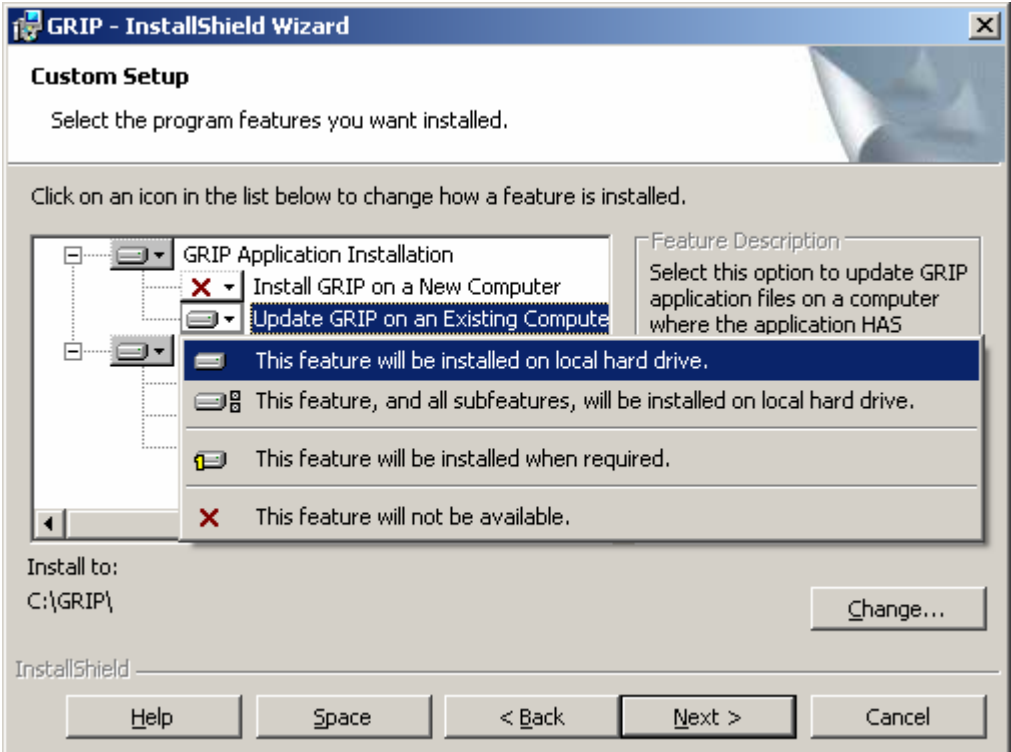

Once you have made the appropriate selections, Click the **Next** button.

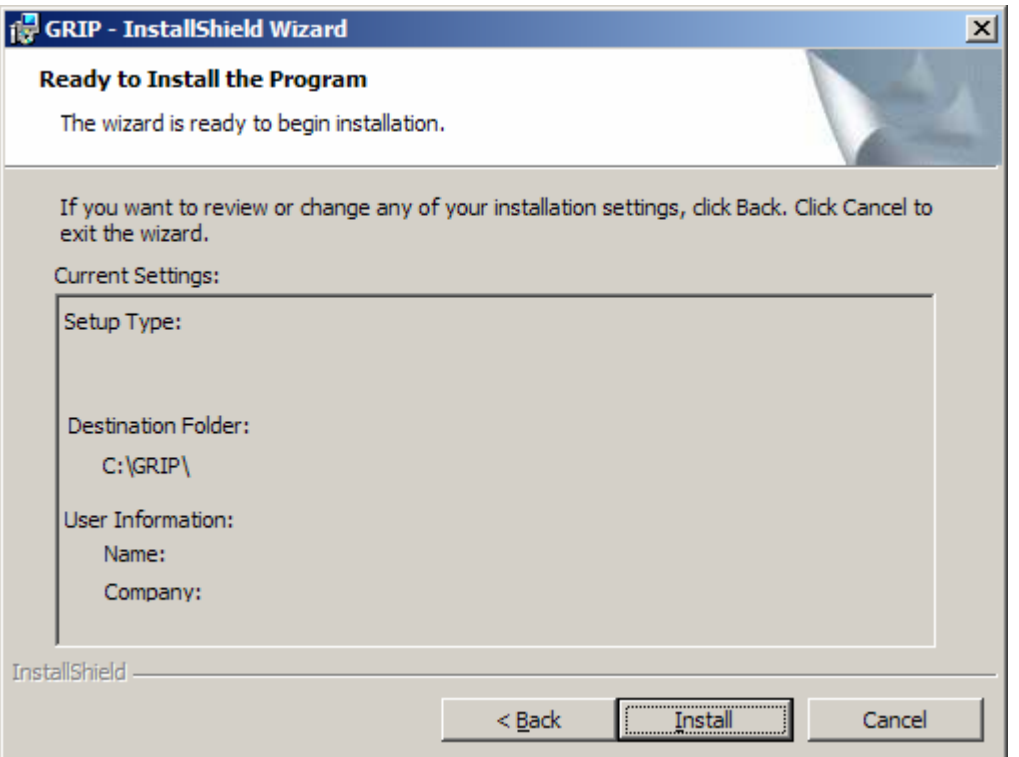

Click the **Install** button.

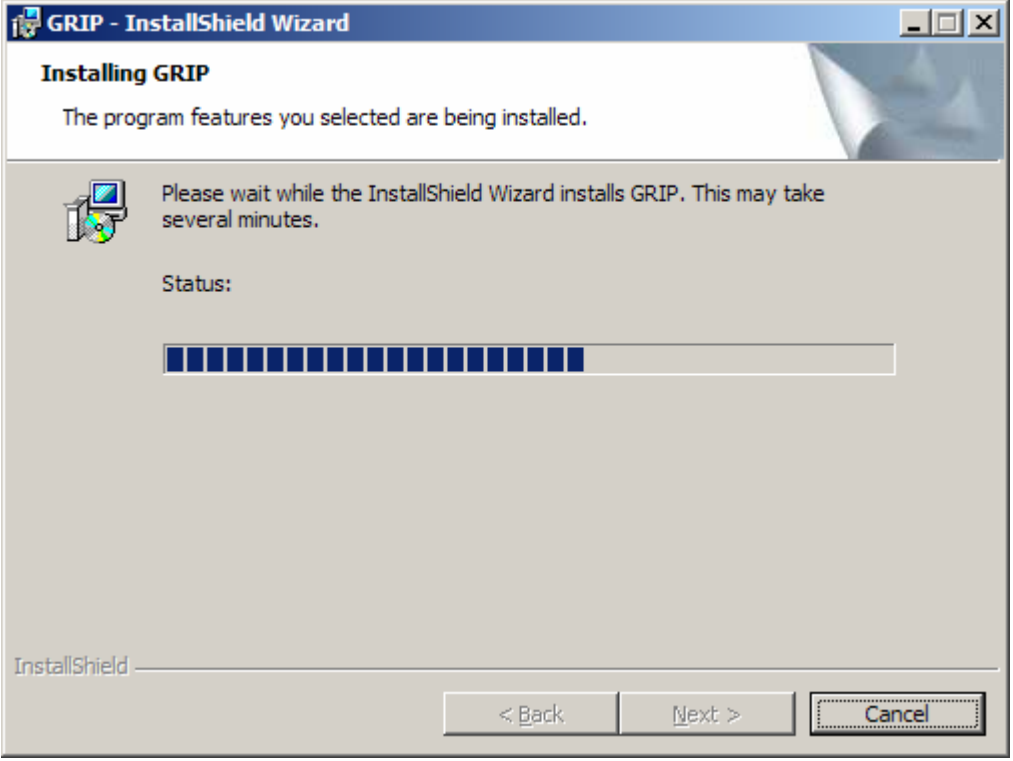

## Wait…

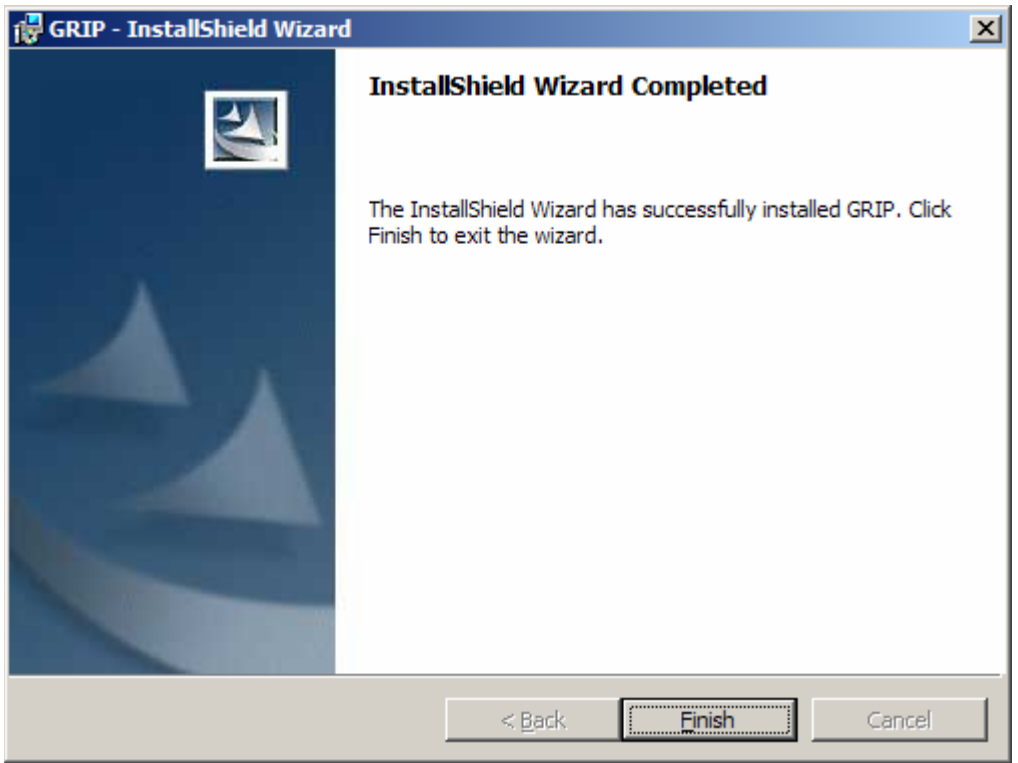

Click the **Finish** button.

# **Final Installation**

Once GRIP has finished installing, you will have GRIP for Windows and GRIP User Training Manual shortcuts on your desktop.

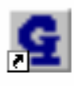

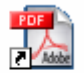

**GRIP** for Windows

**GRIP User Traing Manual** 

## **SQL Server ODBC Driver SQL Server Name Update**

As part of the GRIP installation routine for SQL Server, the install program created a System DSN ODBC entry for GRIP. The server name of default installation will be set to local. This value must be changed to reflect the name of the actual SQL Server instance,

#### *The ODBC manager can be started by going to:*

- Start > Control Panel > Administrative Tools > Data Sources (ODBC)
- Start > Settings > Control Panel > ODBC Data Sources (32 bit)
- Start > Run > odbcad32.exe

## Start the ODBC Data Source Administrator

Select the **System DSN** Tabpage.

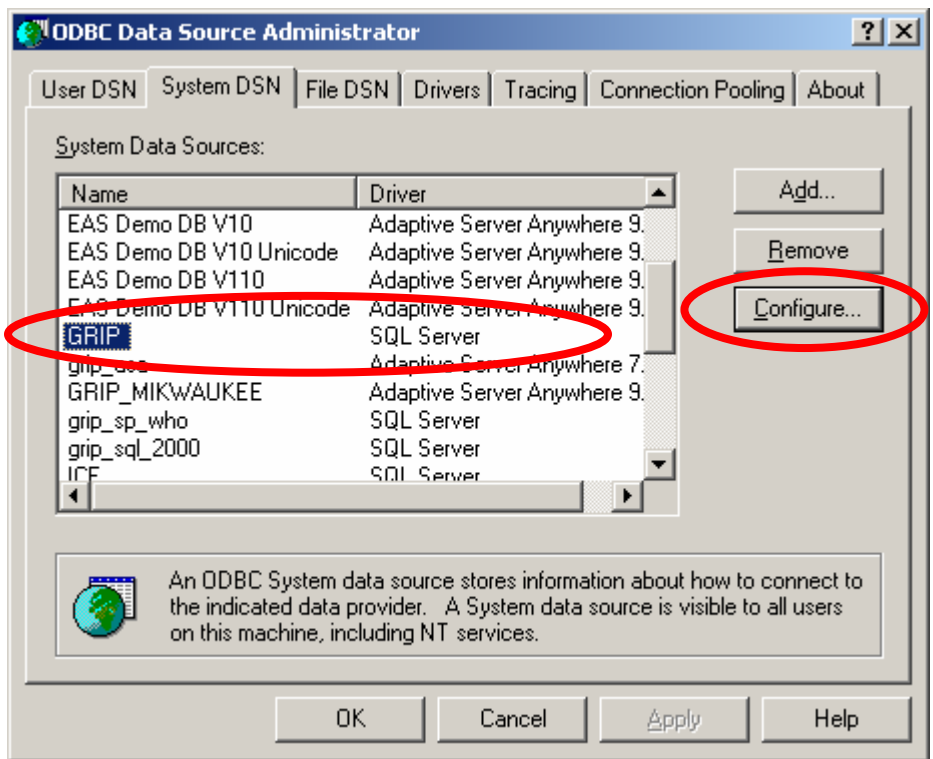

Highlight the GRIP data source and click on the **Configure** button.

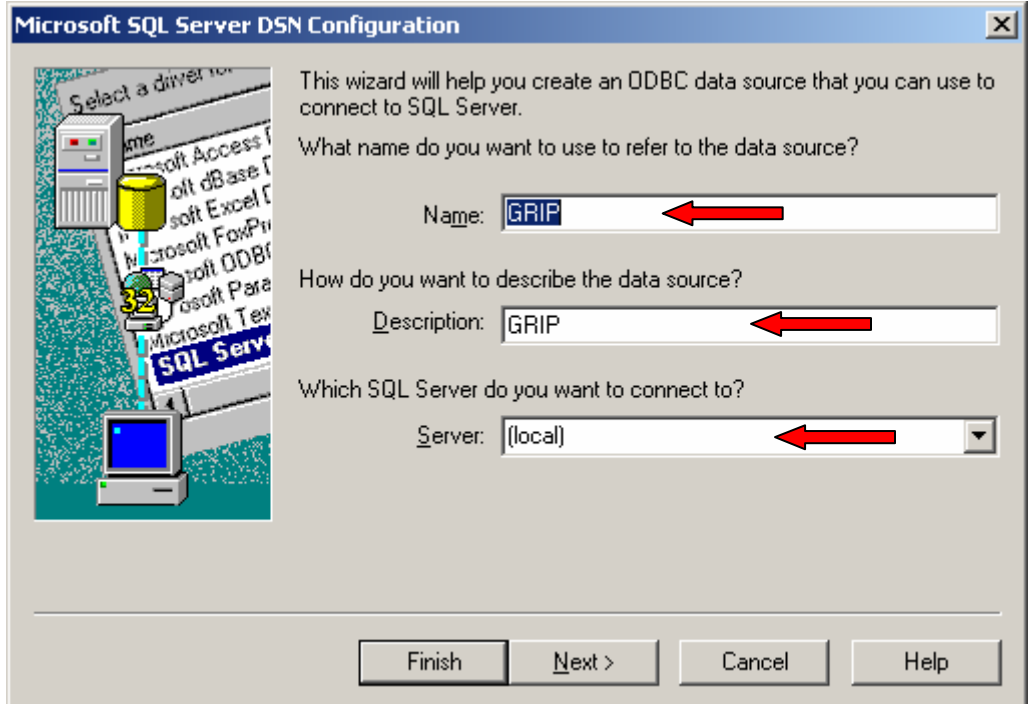

You must change the Server name to reflect the name of the SQL Server you want to connect to. Either type the name of the server or click on the dropdown arrow and select the name of the server.

## **To verify the ODBC settings, review the following directions:**

Click on the **Next** button.

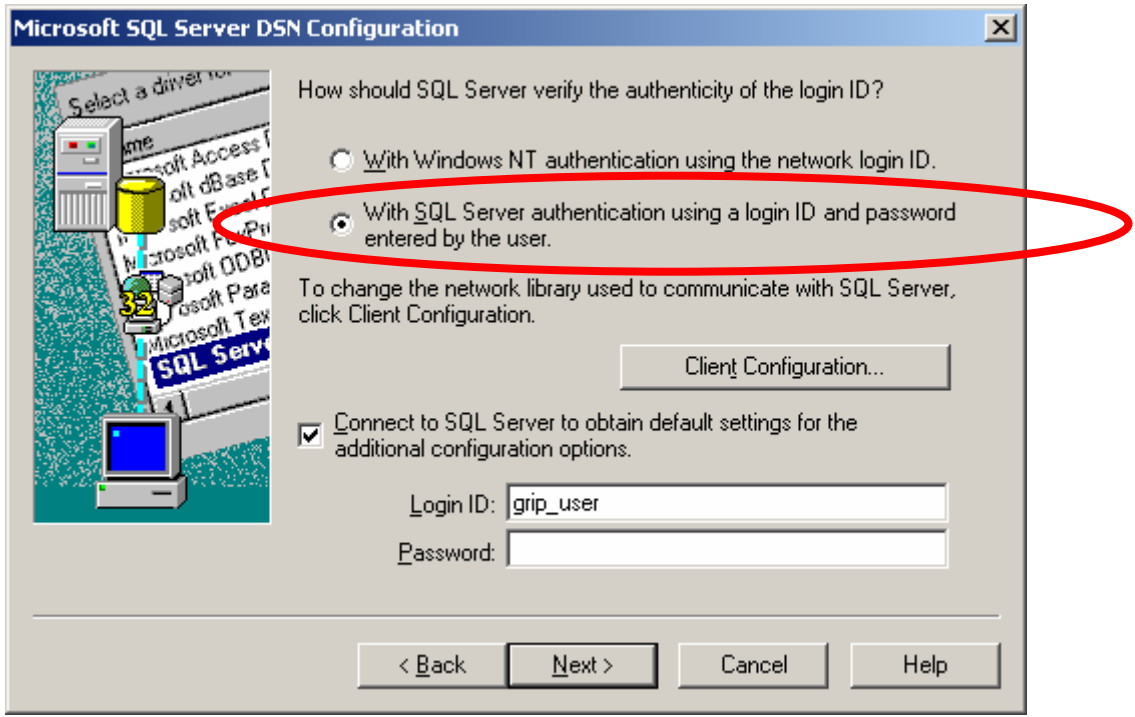

The GRIP ODBC connection uses SQL Server authentication to connect to the database.

Click on the **Next** button.

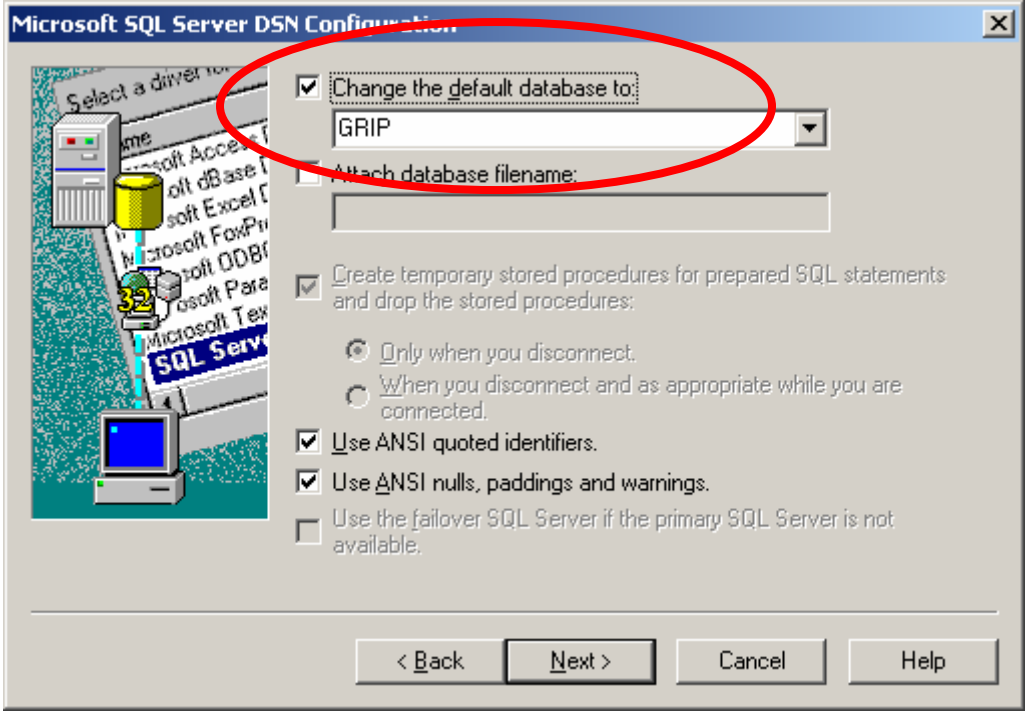

The default database must be set to GRIP.

Click the **Next** button.

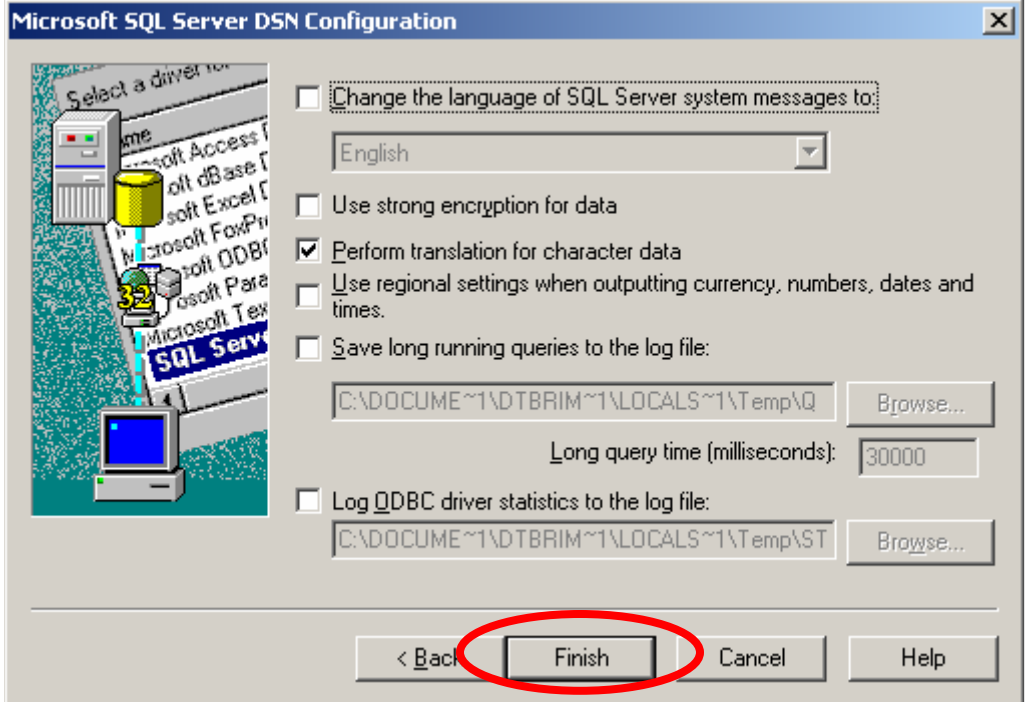

Click the **Finish** button.

To test the ODBC data source, click on the **Test Data Source** button.

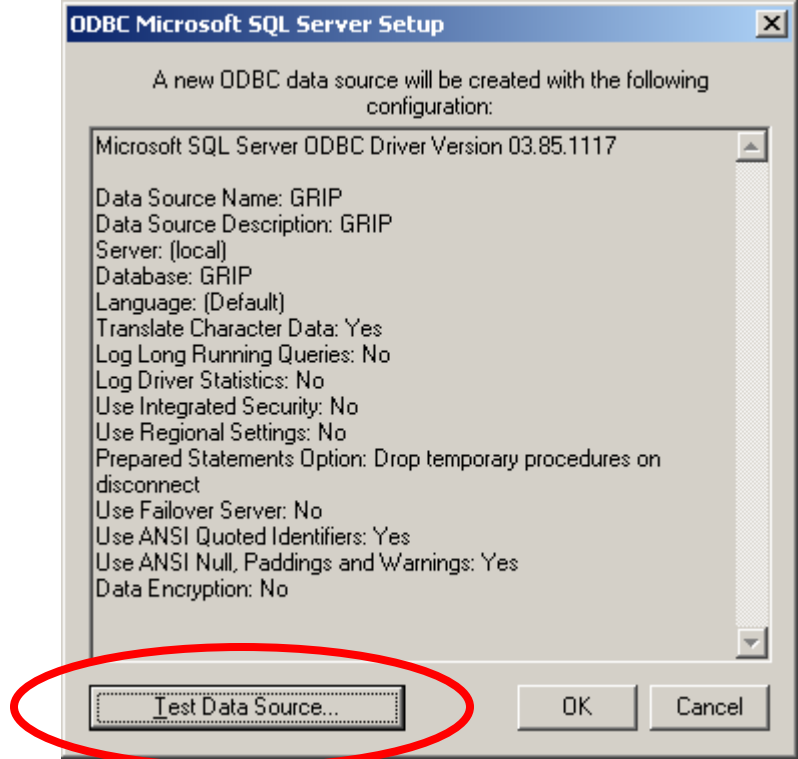

If the connection is successful, you should get the following message.

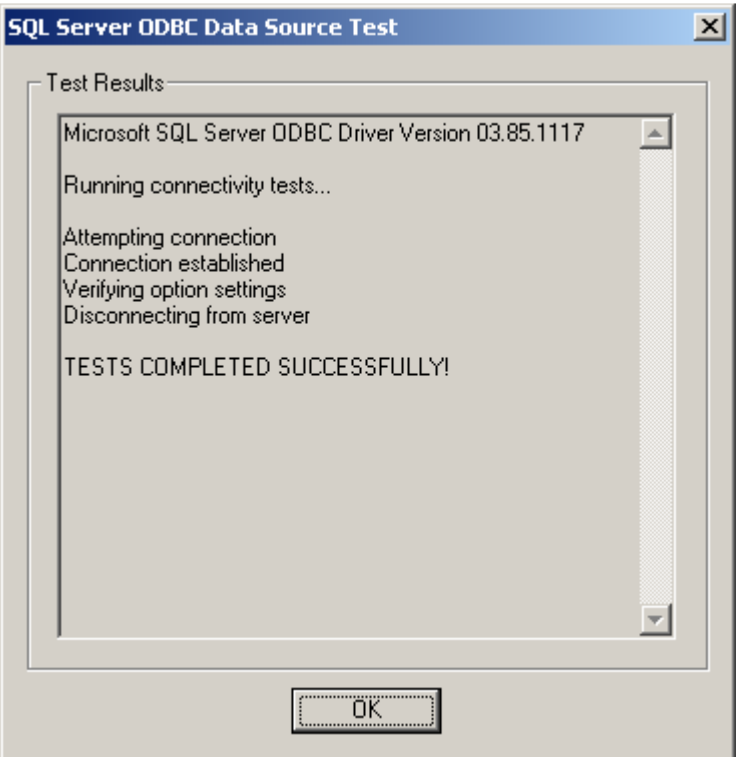

# **ODBC DRIVER Setup**

## **SQL Server ODBC Driver Setup**

To create a new SQL Server ODBC DSN for GRIP, execute the following directions.

#### *The ODBC manager can be started by going to:*

- Start > Control Panel > Administrative Tools > Data Sources (ODBC)
- Start > Settings > Control Panel > ODBC Data Sources (32 bit)
- Start > Run > odbcad32.exe

Select the **System DSN** Tabpage.

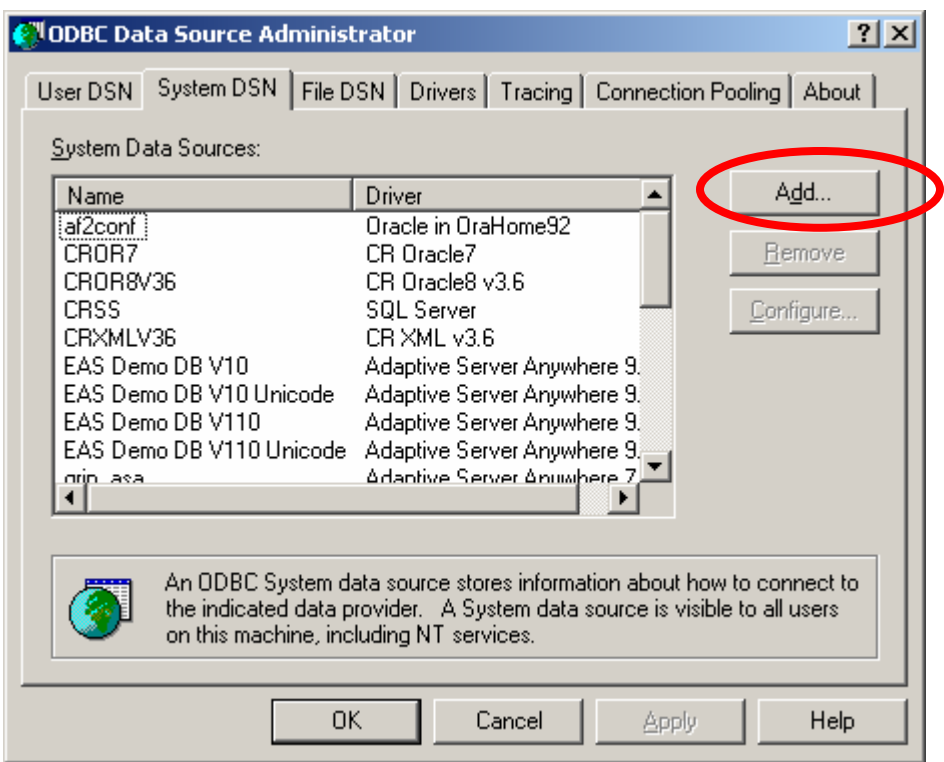

Click on the **Add** button to create a new DSN.

The following window will open:

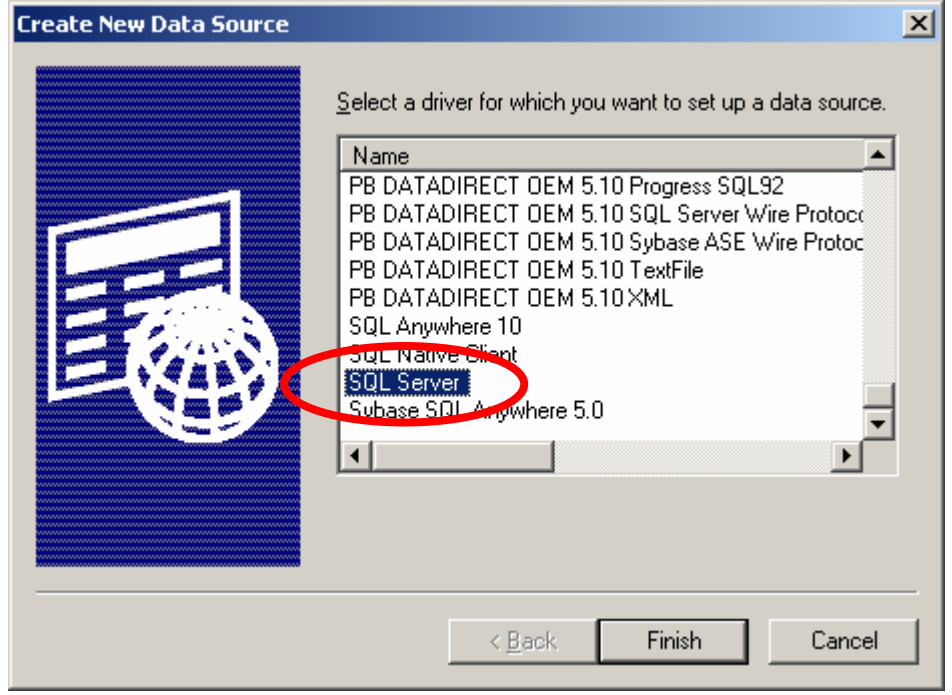

Select **SQL Server** from the driver names and click **Finish**.

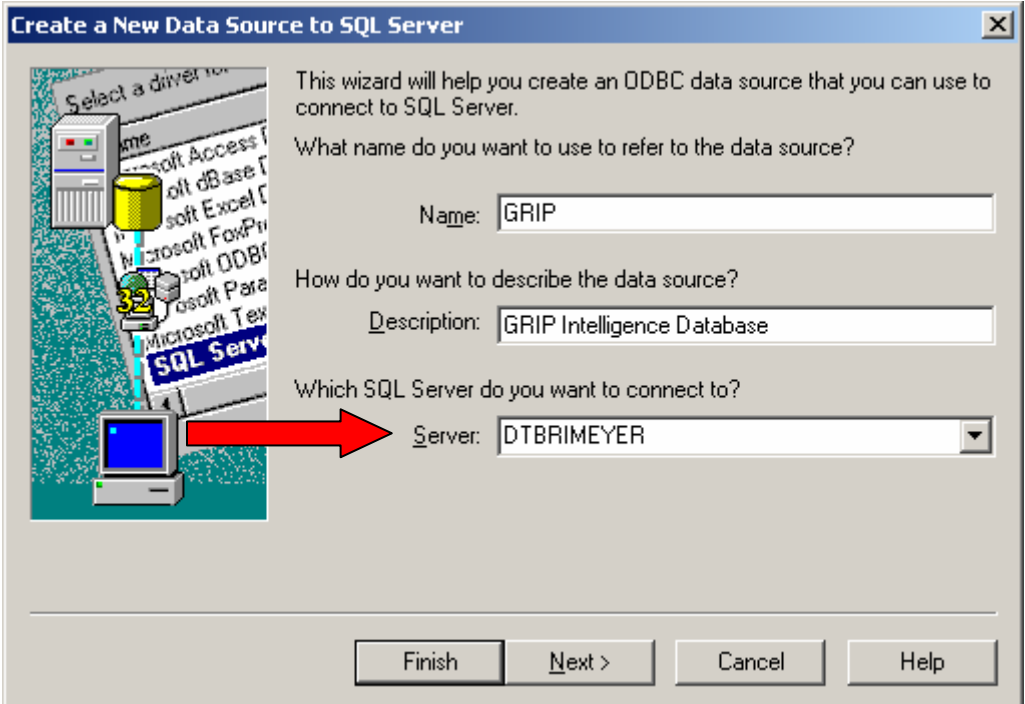

Enter the following parameters:

- Name: **GRIP**
- Description: **GRIP Intelligence Database**
- Server**: (your specific sql server name)**

You must change the Server name to reflect the name of the SQL Server you want to connect to. Either type the name of the server or click on the dropdown arrow and select the name of the server.

Click on the **Next** button

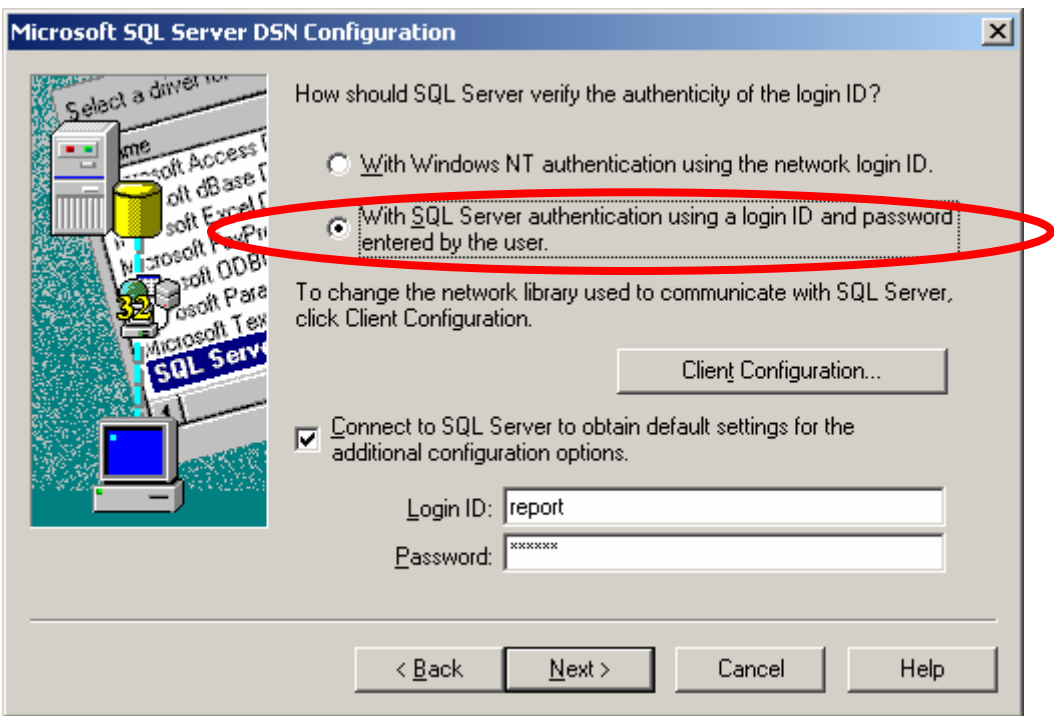

Click on the Radio Button to select the following login option"

#### **With SQL Server authentication using a login ID and password entered by the user.**

GRIP has its own internal security. User ID and Passwords are defined inside the GRIP application. The GRIP application will connect to the database using a predefined user id.

#### **IF YOU WISH TO TEST THE SETTINGS AND CONNECTION WHEN FINISHED, ENTER THE FOLLOWING:**

**Login ID: report Password: report** 

**(This assumes that this user id had been created in the sql server database)** 

Click on the **Next** button

![](_page_22_Picture_20.jpeg)

Click on the Change the default database to: check box. Enter **GRIP** as the database name.

 $\bar{\lambda}$ Click on the **Next** button

![](_page_23_Picture_10.jpeg)

Click the **Finish** button.

To test the ODBC data source, click on the **Test Data Source** button.

![](_page_24_Picture_13.jpeg)

If the connection is successful, you should get the following message.

![](_page_24_Picture_14.jpeg)

## **SQL Anywhere ODBC Driver Setup**

To create a new SQL Anywhere ODBC DSN for GRIP, execute the following directions.

## *The ODBC manager can be started by going to:*

- Start > Control Panel > Administrative Tools > Data Sources (ODBC)
- Start > Settings > Control Panel > ODBC Data Sources (32 bit)
- Start > Run > odbcad32.exe

Select the **System DSN** Tabpage.

![](_page_26_Picture_32.jpeg)

Click on the **Add** button to create a new DSN.

The following window will open:

![](_page_26_Picture_33.jpeg)

Select **Adaptive Server Anywhere 9.0 (OR THE NAME OF THE DRIVER FOR THE VERSION YOU ARE USING)** from the driver names and click **Finish**.

![](_page_27_Picture_35.jpeg)

Enter the following parameters:

- Data Source Name: **GRIP**
- Description: **GRIP Intelligence Database**

Click on the Login tabpage.

The following tabpage will display:

![](_page_28_Picture_31.jpeg)

Enter the following parameters:

- User ID: **report**
- Password: **report**

Click on the Database tabpage.

The following tabpage will display:

![](_page_29_Picture_31.jpeg)

Enter the following parameters:

- Server Name **grip**
- Database Name: **grip**

Click on the Network tabpage.

The following tabpage will display:

![](_page_30_Picture_17.jpeg)

Select the following network protocols:

• TCP/IP

To test the ODBC data source, click on the **ODBC** tabpage.

![](_page_31_Picture_19.jpeg)

If the connection was successful, the following message box will display.

![](_page_31_Picture_3.jpeg)

If you are not able to connect to the server, go to the network tabpage:

![](_page_32_Picture_30.jpeg)

In the TCP/IP box, enter either of the following:

Host=**(ip address of the database server)** or Host=**(name of the server)**

See examples below:

HOST=ps\_nt3 HOST=192.168.1.101